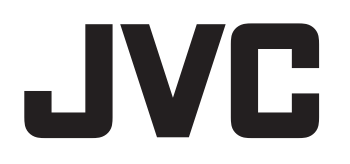

追補版

# **VR-809 VR-816 ハードディスクレコーダー**

# 取扱説明書の追加・変更点

# 添付CD-ROM内の[取扱説明書(ユーザーガイド)(HTML) ] に対して、以下の点が追加・変更になっています。

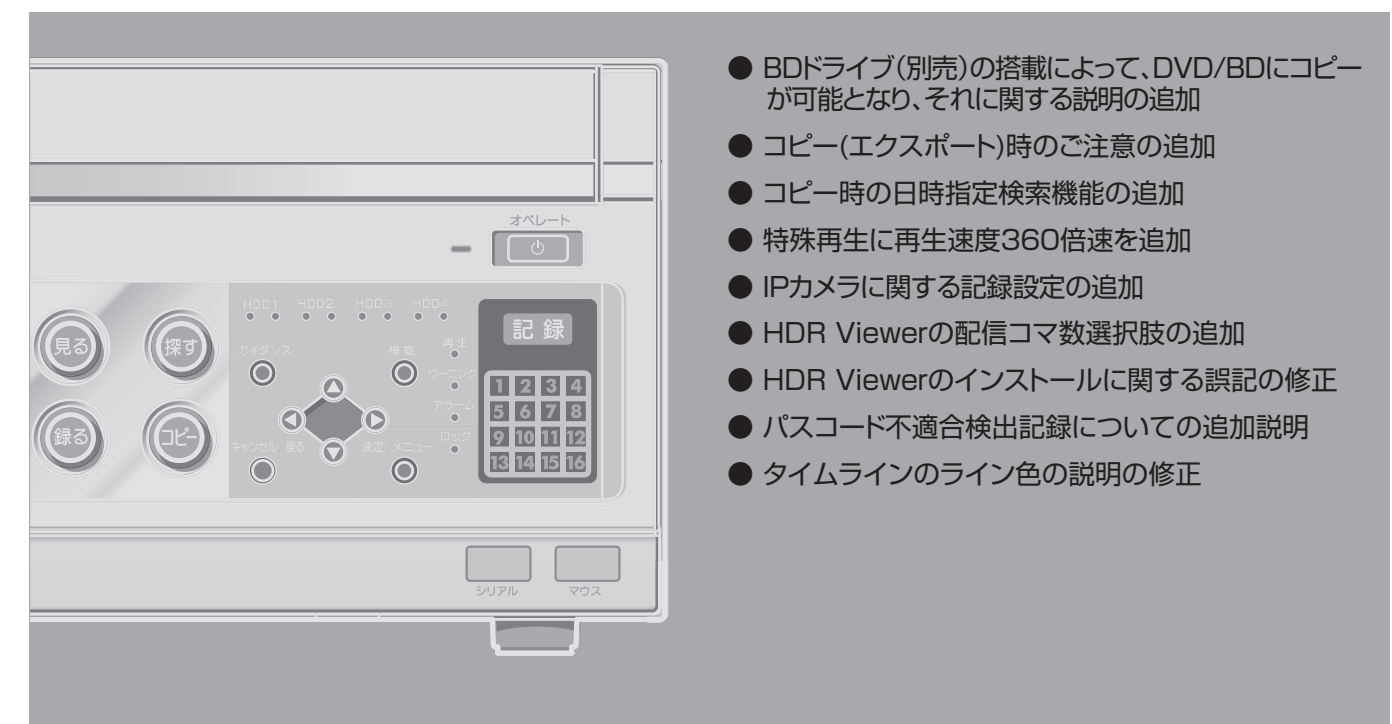

<span id="page-1-0"></span>はじめに

# <span id="page-1-1"></span>本書について

本書は、VR-809/VR-816 に対する追加・変更機能を説明す るものです。 添付 CD-ROM 内の [ 取扱説明書(ユーザーズガイド)] (HTML)と合わせてご利用ください。

※本機の詳細な使いかたにつきましては、添付の [ 取扱説明書 ] および添付 CD-ROM 内の [ 取扱説明書 (ユーザーガイド) 1 (HTML) をご覧くだ さい。

#### この取扱説明書の見かた

■ 本文中の記号の見かた

- ご注意 : 操作上の注意が書かれています。
- メモ : 機能や使用上の制限など、参考になる内容 が書かれています。
- A : 参考ページや参照項目を示しています。

#### ■ 本書記載内容について

- 本書の著作権は弊社に帰属します。本書の一部、または 全部を弊社に無断で転載、複製などを行うことは禁じら れています。
- 本書に記載されたデザイン、仕様、その他の内容につい ては、改善のため予告なく変更することがあります。
- その他、記載している会社名、製品名は各社の商標また は登録商標です。なお、本文中では、**™** マークと マー クを明記していません。

# もくじ

## [はじめに](#page-1-0)

本書について [. . . . . . . . . . . . . . . . . . . . . . . . . . . . . . . . . . . .2](#page-1-1)

# **BD** [ドライブの搭載](#page-2-0)

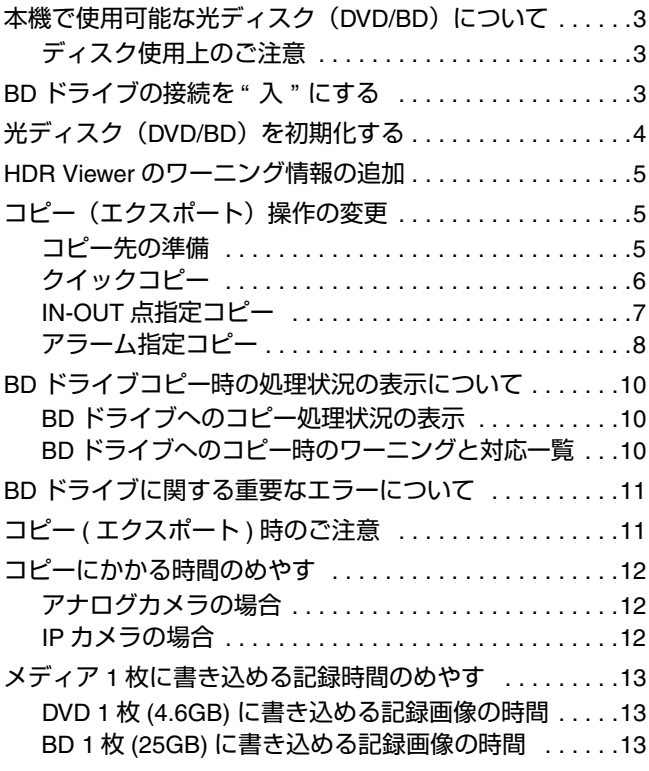

### [追加と変更項目について](#page-13-0)

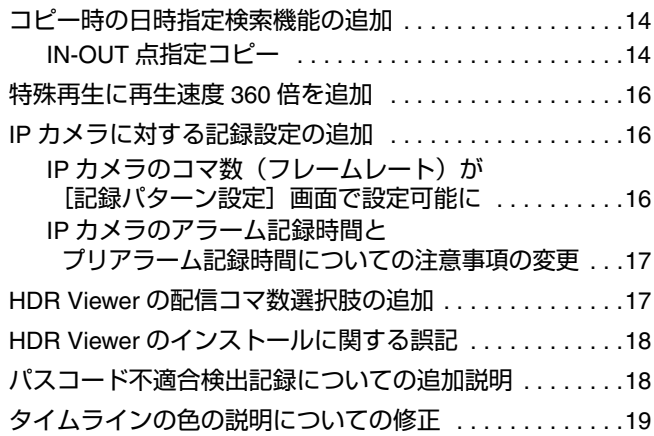

<span id="page-2-1"></span><span id="page-2-0"></span>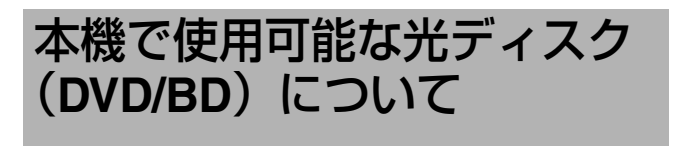

VR-809/VR-816 に別売の BD ドライブキット (VR-K80) を 取り付けることで、記録した画像を光ディスク(DVD/BD) にエクスポート(コピー)することができます。

#### ご注意 **:**

● BDドライブキット(VR-K80)の購入および取り付けについ  ては、販売店またはご相談窓口にお問い合わせください。

#### 使用可能な光ディスク(**DVD/BD**)

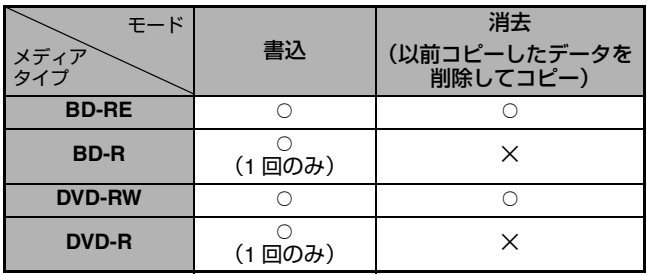

#### メモ **:**

- BD-RE/DVD-RW の場合、[書込]を選択してコピーする と、以前コピーしたデータを残したままコピーを行うこ とができます。
- BD-R/DVD-Rは、一度しか書込みできないため[消去]は行え ません。また、一度でもデータを書き込んだディスクは [ その他のメディア ] として認識されコピーすることはでき ません。

### 推奨ディスク

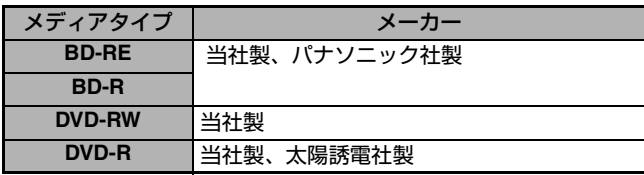

### <span id="page-2-2"></span>ディスク使用上のご注意

#### ■ ディスクのお手入れ

- ディスクに付いた指紋やほこりなどの汚れは、映像や音声 の乱れの原因になります。柔らかい布などでいつもきれい にしてください。
- 柔らかい布でディスクの中心から外側に向かって軽く拭き ます。
- 汚れがひどいときには、少し水で湿らした布で拭き取り、 乾いた布で仕上げてください。
- シンナーやベンジン、アルコール、従来のレコードクリー ナー、静電気防止スプレーなどは絶対に使用しないでくだ さい。ディスクを傷める原因となります。

#### ■ BD ドライブのレンズが汚れたときは

ご使用環境によっては,レンズに汚れが付着し、ディスク を認識しない、記録できないないなどの症状が発生するこ とがあります。

```
その場合レンズをクリーニングしてください 。
```
# <span id="page-2-3"></span>**BD ドライブの接続を "入"** にする

- BD ドライブキット (VR-K80) を追加で搭載した場合、 [コピーモード設定]メニューで、[BD ドライブ接続] を " 入 " にする必要があります。
- A 入 B にしないと、BD ドライブを認識しません。

#### *1*[コピーモード設定]画面をひらく

- [設定メニュー] → [運用設定] → [保守全般]
- → [コピーモード設定] の順にひらきます。

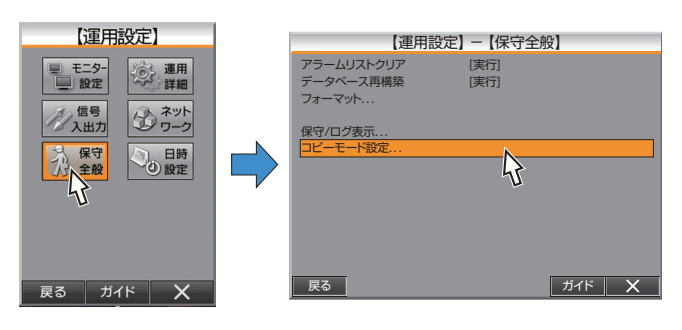

#### *2*[**BD** ドライブ接続]を **<sup>A</sup>** <sup>入</sup> **<sup>B</sup>** に設定する

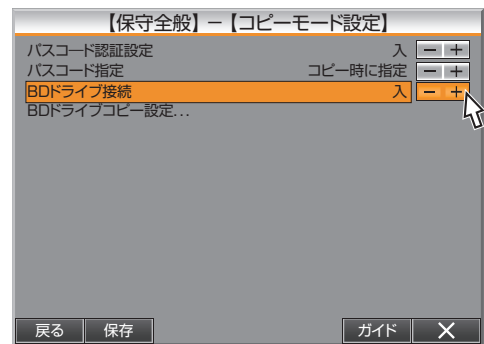

#### *3* 設定を完了する

- [保存] をクリックすると、設定が保存され、確認画面が表 示されます。
- [確認] をクリックして、設定を完了します。

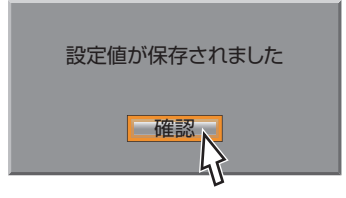

# <span id="page-3-0"></span>光ディスク(**DVD/BD**)を 初期化する

BD-RE および DVD-RW を使用する場合、すでにパソコン などで何かを書き込んでいるときは、本機でディスクの初 期化を行う必要がある場合があります。

コピーに失敗した(A 書き込みエラー B または A フォルダー 数制限"と表示された)場合などにも初期化してください。

ご注意 **:** 

● ディスクの初期化を行うと、メディア内のすべてのデー  タが消去されます。

*1*[**BD** ドライブコピー設定]画面をひらく

[設定メニュー] → [運用設定] → [保守全般] → [コピーモード設定] → [BD ドライブコピー設定] の順に ひらきます。

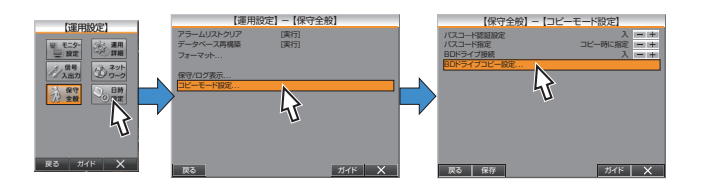

#### *2*[ディスクの初期化]を実行する

- ●確認画面で [はい] をクリックし、実行します。
- 初期化がはじまると、表示が [ 実行中 ] にかわり、グレー アウトします。
- メディアタイプは下記のように表示されます。 (BD-RE/BD-R/DVD-RW/DVD-R/ その他メデイア / なし)

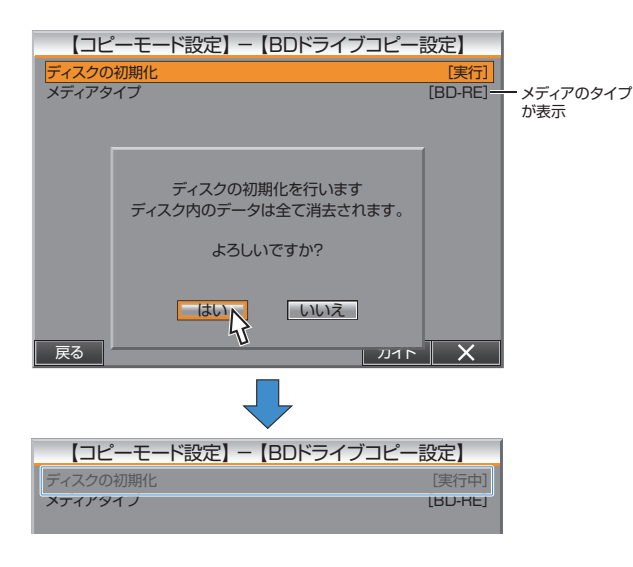

メモ **:** 

- メディアタイプが、"BD-R"、"DVD-R"、" その他メデイア "、 "なし"の場合、[ディスクの初期化]はグレーアウトし 実行できません。
- ディスクの初期化中、USB メモリーへのコピーを含め、コ ピー操作は行えません。
- ディスクの初期化中、画面の運用表示部の2行目に "フォーマット中"と表示されます。初期化が完了すると、 表示が消えます。
	- ただし、以下の場合は表示はされません。
	- [BD ドライブコピー設定]画面が表示された状態。
	- [表示項目設定(メイン) ) ま示項目設定(サブ) |→ [モード設定 ] が "切 "のとき。 (  $a$  [ 取扱説明書 (ユーザーガイド) ] (HTML) の [設定・設置] → [スクリーン上の情報の表示] → "表示項目と位置の変更")

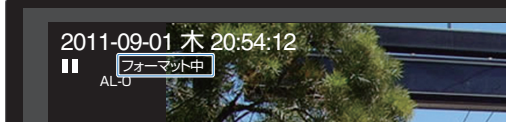

● 初期化実行中に、メンテナンス処理が発生した場合 <sup>A</sup>/DB<sup>B</sup> が優先されて表示されます。

#### *3* 初期化の完了

初期化が完了すると、グレーアウトし、[実行中]だった表 示が黒の[実行]に戻ります。

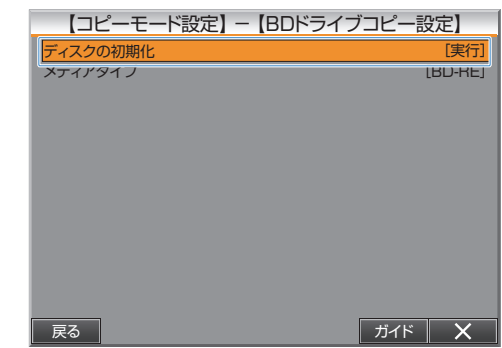

メモ **:** 

● 初期化をしてもコピーに失敗する場合は、ディスクに異 常が発生している可能性があります。 ディスクを交換してコピーを行なってください。

# <span id="page-4-0"></span>**HDR Viewer** のワーニング 情報の追加

HDR Viewer で表示されるワーニング情報が追加になります。

#### ■ 追加ワーニング情報一覧

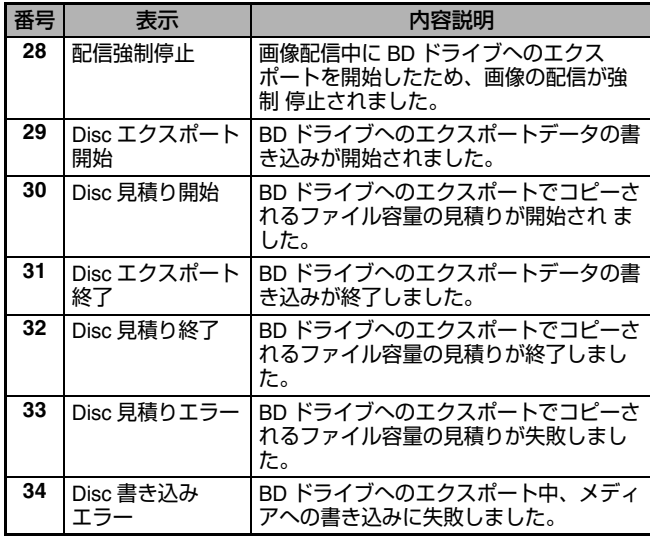

#### メモ **:**

● 1 ~ 27 のワーニングについては、「 取扱説明書 (ユーザー ガイド) ](HTML)の[外部機器との接続]→ [HDR Viewer を使う]➡ " ハードディスクレコーダーの <u>ワーニング情報を表示する " をご覧ください。</u><br>-

<span id="page-4-1"></span>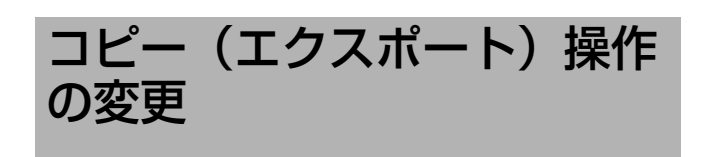

#### コピーの操作方法が一部変更になります。 別売りの BD ドライブキットを取り付けることで、コピー 先に光ディスク (DVD/BD) を選択できるようになります。

#### ご注意 **:**

- ホストネーム設定について ホストネームの設定内容によって、コピー ( エクスポート ) の失敗または、コピー ( エクスポート ) したデータがパソコ ンで再生できない場合があります。下記設定を確認してく ださい。
	- 設定メニュー → [運用設定] → [ネットワーク] → [ネームサーバー設定]→[ホストネーム]の設定では 記号を含めないでください。英数字のみで設定をして ください。 (  $E$  [ 取扱説明書 (ユーザーガイド) ] (HTML) の
	- [外部機器との接続] → [ パソコンと接続する] → "ネームサーバーの設定")

#### メモ **:**

コピーする期間・カメラ映像内でのアラーム件数によっ ては、コピーに時間がかかります。

### <span id="page-4-2"></span>コピー先の準備

### ■USB メモリーにコピーする場合

前面の「シリアル]端子または背面の「SERIAL]端子に USB メモリーを接続する

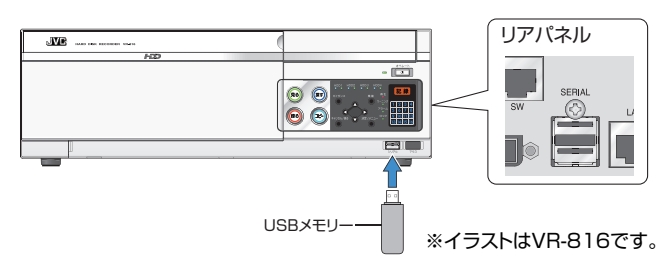

# ■光ディスク(DVD/BD) にコピーする場合

- A 前面の BD ドライブドアをあけます。
- (2) 取り出しボタンを押します。
- C ディスクを挿入し、トレーを戻しドアを閉じます。

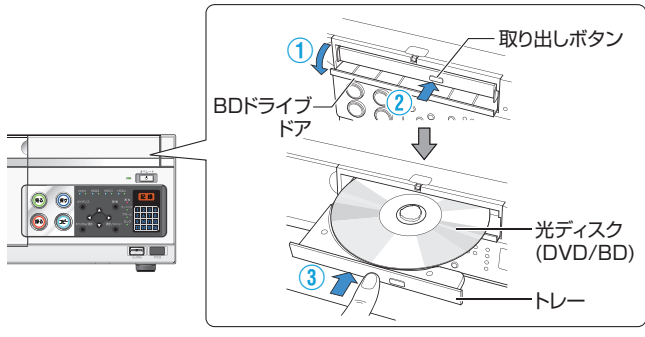

※イラストはVR-816です。

- メモ **:**
- 光ディスク(DVD/BD)にコピーする場合は、別売の BD ドライブキット (VR-K80) が搭載されており、[保守全般] → [コピーモード設定] → [BD ドライブ接続] を " 入 " に設定する必要があります。 (B3 ページ IBD [ドライブの接続を](#page-2-3) "入 "にする 1)

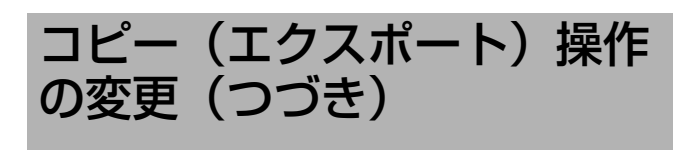

## <span id="page-5-0"></span>クイックコピー

現在再生している映像の前後を指定してコピーを行います。 この場合、検索・再生モードからコピーモードへ移行しま す。その他に通常画面からコピーモードへ入ることもでき ます。

#### メモ **:**

- [非表示カメラ設定] が有効になっているカメラは検索対 象から除外されます。
- [非表示カメラ設定] を " 切 " か " サブ " に設定にするか、 [再生表示許可]を A する B に設定して、再度検索を行 なってください。 ( ☞ [ 取扱説明書(ユーザーガイド)](HTML)の [見る ( ライブ映像)]→ " 非表示カメラの設定 ")
- *1* コピーするメディアを準備する **(**A**<sup>5</sup>** [ページ](#page-4-2) **)**

#### *2* 検索・再生制御パネルで検索・再生する

(  $\sqrt{a}$  [ 取扱説明書 (ユーザーガイド) ] (HTML) の [探す (検索・再生)] → [検索・再生制御パネルを表示させる] **→ " 検索・再生制御パネル " )** 

**3** コピーする時点で [コピー] → [クイックコピー] をクリック クイックコピー時間指定画面が表示されます。

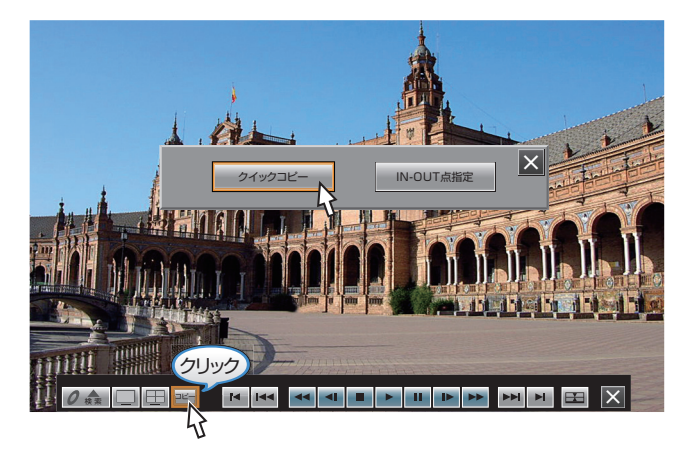

#### *4* コピーする時間を設定する

最高で、前後 10 分間、計 20 分まで指定できます。

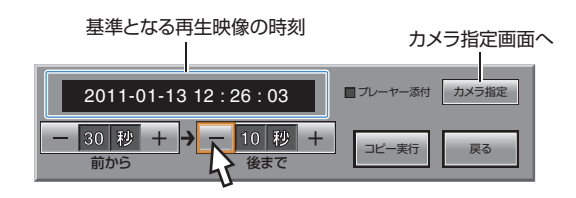

#### *5* 映像をコピーするカメラをえらぶ

- [カメラ指定] をクリックすると、カメラ選択画面が表示さ れます。
- コピーを実行するカメラにチェックを入れ、[カメラ決定] をクリックします。

#### VR-809

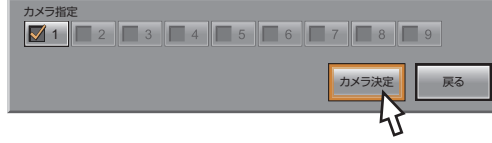

VR-816

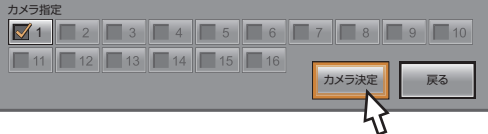

#### メモ **:**

● 現在再生中のカメラにチェックが入っています。 また、再生中のカメラのみチェックを入れることができ ます。

#### *6* コピーを実行する

- HDR Player をデータに添付する場合、[プレーヤー添付] にチェックを入れます。
- [コピー実行] をクリックします。

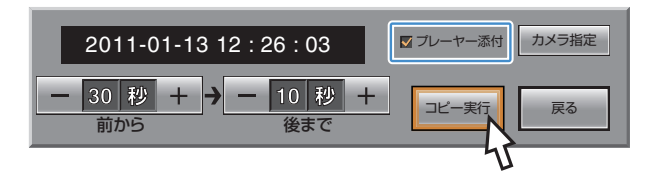

#### ご注意 **:**

- コピー(エクスポート)時に添付されるプレーヤーソフト ーニア(HDR Player)のコピーは、弊社として合計で 100 回まで許容しています。
- HDR Playerのエクスポート許容回数が100回を超えると、 [プレーヤー添付]にチェックができなくなります。追加 <sub>【</sub>シレート / 《ホハココ にシ エッシガ ここな ヽ゚゙゚゚゚゙゚゚゚゚゚゙゚゚ゔゔ゙ゟ゚゙゙゙゚゚゚゚゠゚*゚*゚゚゚゚゚゚゚゚゚゚゚゚゠゚゚゚゚゚<br>でエクスポートしたい場合は、ご相談窓口にお問合せく ださい。

#### *7* コピーするメディアをえらぶ(表示された場合のみ)

- メディア選択画面が表示されます。
- コピーをするメディアにチェックを付け、[コピー実行] を クリックします。

#### USBメモリー、BDドライブが検出された場合

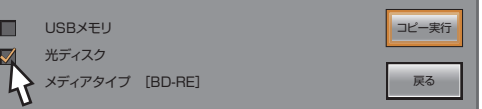

#### USBメモリーのみ検出された場合

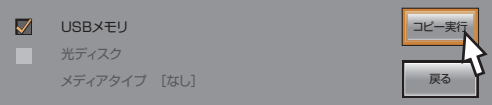

#### *8* 確認画面で、[消去]または[書込]をクリックする

- [消去] は、以前にコピー (エクスポート) したデータがあ --------<br>る場合、データを消去してコピーを実行します。 (ただし、メディアが DVD-R/BD-R の場合は表示されません。)
- [書込]は、以前にコピー (エクスポート)したデータ残し たまま、コピーを実行します。

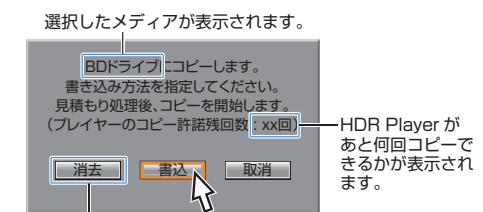

※ BD-R/DVD-R の場合は表示されません。

- *9* パスコードを入力する(表示された場合のみ)
- [パスコード認証設定]が"入"に設定されており、 [パスコード指定]が"コピー時に指定"に設定されてい る場合、パスコード入力画面が表示されます。
- パスコード (4 桁) を設定して、[確定] をクリックします。 コピーした映像を見る場合に、このパスコードが必要と なります。

(  $a$  [ 取扱説明書 (ユーザーガイド) 1 (HTML) の [コピー (エクスポート)] → "コピーした映像を見るた めのパスコード設定")

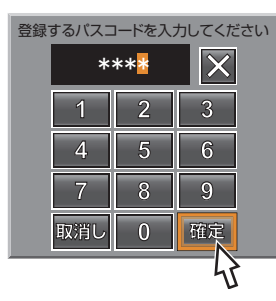

#### *10*コピー完了

コピーが完了すると、[コピーが終了しました]と表示され ます。<br>表示は、

「クイックコピー]ボタン / [IN-OUT 点指定]ボタ ンが表示された状態でのみ行われます。

#### メモ **:**

- BD ドライブにコピーする場合、コピーの処理状況が画面 の運用表示部の 2 行目に表示されます。(☞ 10 [ページ](#page-9-0)) ただし、以下の場合、コピーの処理状況は表示されません。
	- [クイックコピー]ボタン / [IN-OUT 点指定]ボタン画 面(手順 *3*)が表示された状態。
	- [表示項目設定(メイン) | 表示項目設定(サブ)]→ | モード設定 1 が " 切 " のとき。 -<br>(☞ [ 取扱説明書(ユーザーガイド)](HTML)の  $[\n \exists \vec{x} \cdot \vec{y} \cdot \vec{y}] \rightarrow [\n \exists \vec{y} \cdot \vec{y}]$   $\rightarrow$ "表示項目と位置の変更")

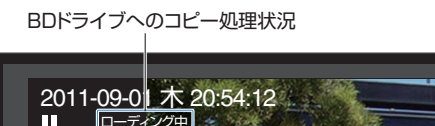

- コピーの完了は画面上のコピーの進捗状況を表すプログレ <u>ローディング中</u><br>AL-0
- スバーで確認することもできます。 コピーが完了すると、プログレスバーは消えます。 ただし、「クイックコピー】ボタン / [IN-OUT 点指定] ボタン画面(手順 *3*)が表示された状態では、プログレ スバーは表示されません。

コピー進捗プログレスバー

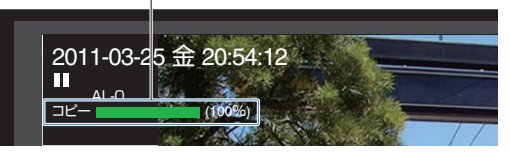

- コピー時に、メディアの容量がたりない場合、[空き容量 が不足しています コピー期間の見直し、またはチャンネ ル数の指定を変更してください]とメッセージが表示さ れます。
- コピー終了後、[E-10 ディスクドライブで異常を検出しま した]と表示された場合、フロントパネルの [オペレート] ボタンでオペレート OFF 状態にし、本機の背面にある [POWER] スイッチを一度 [OFF] にしてから [ON] に してください。

また書込み処理は失敗しているため、復帰後に再度コピー 操作を行なってください。(☞ 11 [ページ](#page-10-0))

● BD-R/DVD-R で、書き込みが失敗した場合はディスクを 取り換えてください。

#### <span id="page-6-0"></span>**IN-OUT** 点指定コピー

IN-OUT 点指定コピーは、IN(コピー開始点)と OUT(コ ピー終了点)に日時指定で入力することができるようにな り、直接的な日時検索が可能となりました。

メモ **:** 

● 詳細は[[コピー時の日時指定検索機能の追加](#page-13-1)] (☞ 14ページ ) をご覧ください。

*7*

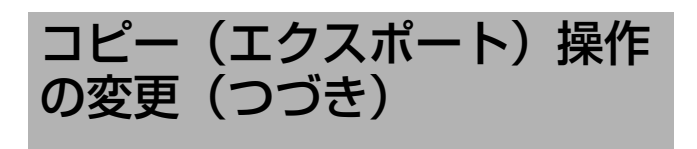

### <span id="page-7-0"></span>アラーム指定コピー

アラーム検索画面で、リストを選択し、コピーできます。

メモ **:** 

- [非表示カメラ設定] が有効になっているカメラは検索対 象から除外されます。
- [非表示カメラ設定]を" 切 " か " サブ " に設定にするか、 [再生表示許可]を"する"に設定して、再度検索を行 なってください。 (  $\sqrt{$   $R$  [ 取扱説明書 (ユーザーガイド) ] (HTML) の [見る (ライブ映像)] → "非表示カメラの設定 ")
- *1* コピーするメディアを準備する **(**A**<sup>5</sup>** [ページ](#page-4-2) **)**

*2* アラーム検索で、コピーするアラーム画像をえらぶ

( ☞ [ 取扱説明書(ユーザーガイド)] (HTML) の [探す (検索・再生)] → "アラーム検索をする ")

- (1) コピーしたい画像のアラームリスト右のチェックボック スにチェックを入れます。
- B[コピー]をクリックします。

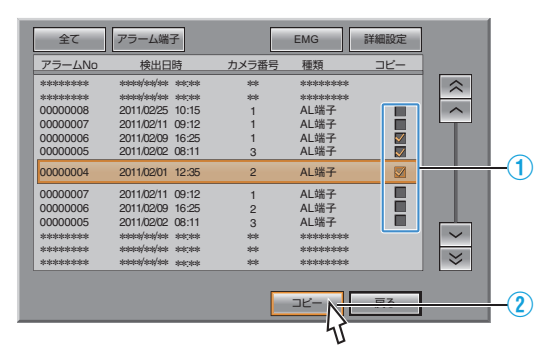

### *3* コピーを実行する

コピーリスト画面が表示されます。

- A HDR Player をデータに添付する場合、[プレーヤー添付] にチェックを入れます。
- B[コピー実行]をクリックします。

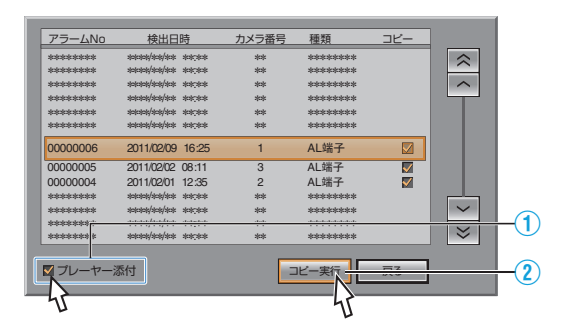

ご注意 **:** 

- コピー (エクスポート) 時に添付されるプレーヤーソフト ウェア (HDR Player) のコピーは、弊社として合計で 100 回まで許容しています。
- HDR Playerのエクスポート許容回数が100回を超えると、 [プレーヤー添付]にチェックができなくなります。追加 でエクスポートしたい場合は、ご相談窓口にお問合せく ださい。

#### *4* コピーするメディアをえらぶ **(** 表示された場合のみ **)**

- メディア選択画面が表示されます。
- コピーをするメディアにチェックを付け、[コピー実行]を クリックします。

USBメモリー、BDドライブが検出された場合

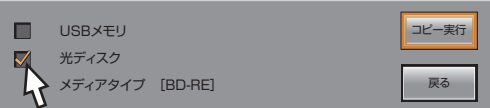

USBメモリーのみ検出された場合

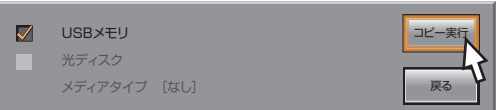

#### *5* 確認画面で、[消去]または[書込]をクリックする

- ●[消去]は、以前にコピー(エクスボート)したデータが ある場合、データを消去してコピーを実行します。 (ただし、メディアが DVD-R/BD-R の場合は表示されません。)
- [書込] は、以前にコピー (エクスポート) したデータ残 したまま、コピーを実行します。

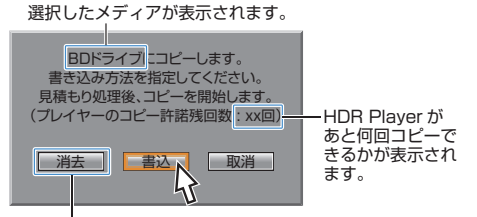

※ BD-R/DVD-R の場合は表示されません。

#### *6* パスコードを入力する(表示された場合のみ)

- [パスコード認証設定] が "入 "に設定されており、 [パスコード指定]が "コピー時に指定"に設定されてい る場合、パスコード入力画面が表示されます。
- パスコード(4 桁)を設定して、[確定] をクリックします。 コピーした映像を見る場合に、このパスコードが必要とな ります。

(  $\text{G}_{\mathbb{F}}$  [ 取扱説明書 (ユーザーガイド) ] (HTML) の [コピー(エクスポート)]→ "コピーした映像を見るため のパスコード設定")

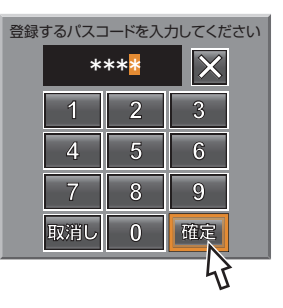

#### *7* コピー完了

コピーが完了すると、[コピーが終了しました]と表示され ます。 表示は、[クイックコピー]ボタン / [IN-OUT 点指定]ボタ ンが表示された状態でのみ行われます。

#### メモ **:**

- BD ドライブにコピーする場合、コピーの処理状況が画面 の運用表示部の 2 行目に表示されます。(☞ 10 [ページ](#page-9-0)) ただし、以下の場合、コピーの処理状況は表示されません。
	- コピーリスト画面(手順 *3*)が表示された状態。
	- [表示項目設定(メイン) ) 表示項目設定(サブ)]→ [ モード設定 ] が A 切 B のとき。 (☞ [ 取扱説明書(ユーザーガイド)](HTML)の [設定・設置] → [スクリーン上の情報の表示] → - 表示項目と位置の変更 ")

BDドライブへのコピー処理状況

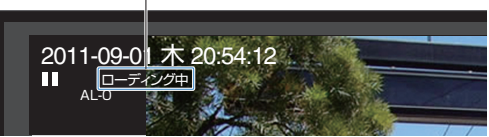

● コピーの完了は画面上のコピーの進捗状況を表すプログレ スバーで確認することもできます。 コピーが完了すると、プログレスバーは消えます。 ただし、コピーリスト画面(手順 *3*)が表示された状態で は、プログレスバーは表示されません。

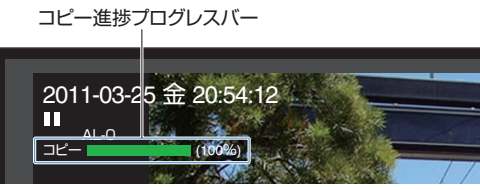

- コピー時に、メディアの容量がたりない場合、[空き容量 が不足しています コピー期間の見直し、またはチャンネ ル数の指定を変更してください]とメッセージが表示さ れます。
- コピー終了後、[E-10 ディスクドライブで異常を検出しま した]と表示された場合、フロントパネルの[オペレート] ボタンでオペレート OFF 状態にし、本機の背面にある [POWER] スイッチを一度 [OFF] にしてから [ON] に してください。

また書込み処理は失敗しているため、復帰後に再度コピー 操作を行なってください。(☞ 11 [ページ](#page-10-0))

● BD-R/DVD-R で、書き込みが失敗した場合はディスクを 取り換えてください。

<span id="page-9-0"></span>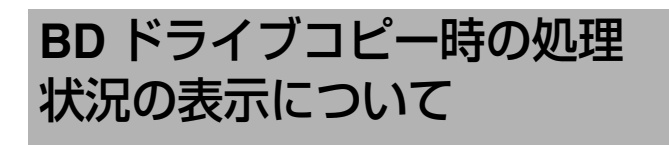

### <span id="page-9-1"></span>**BD** ドライブへのコピー処理状況の表示

コピー処理中、画面の運用表示部の 2 行目にコピー処理状況 が表示されます。(USB へのコピーでは表示されません。) ただし、[クイックコピー]ボタン画面などが表示された状 態では、コピー処理状況は表示されません。

BDドライブへのコピー処理状況

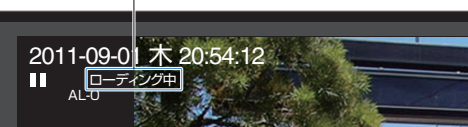

#### ■ 表示と内容一覧

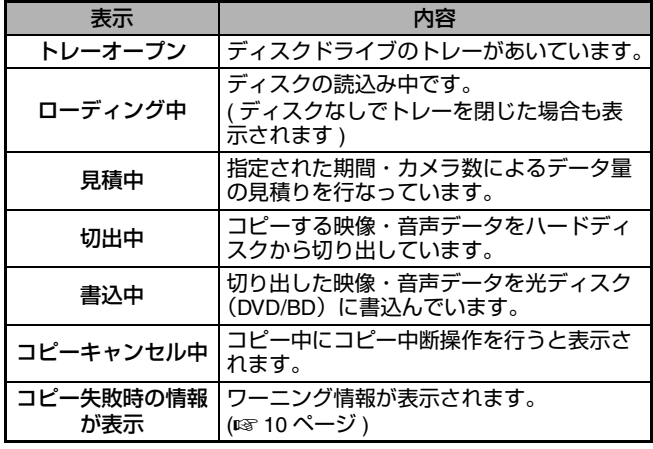

メモ **:** 

● [ 表示項目設定(メイン)](| 表示項目設定(サブ)]→ [ モード設定 ] が " 切 " の場合は表示されません。 ( ☞ [ 取扱説明書(ユーザーガイド)](HTML)の [設定・設置]→ [スクリーン上の情報の表示]→ <sup>A</sup> 表示項目と位置の変更 <sup>B</sup>)

#### <span id="page-9-2"></span>**BD** ドライブへのコピー時のワーニングと対応 一覧

コピー終了後、以下のワーニングが表示された場合は、 一覧表に従って対応してください。 ワーニング表示を消したい場合は、再度コピーを実行する か、ディスクの取り出しを行なってください。

■ ワーニングと対応一覧

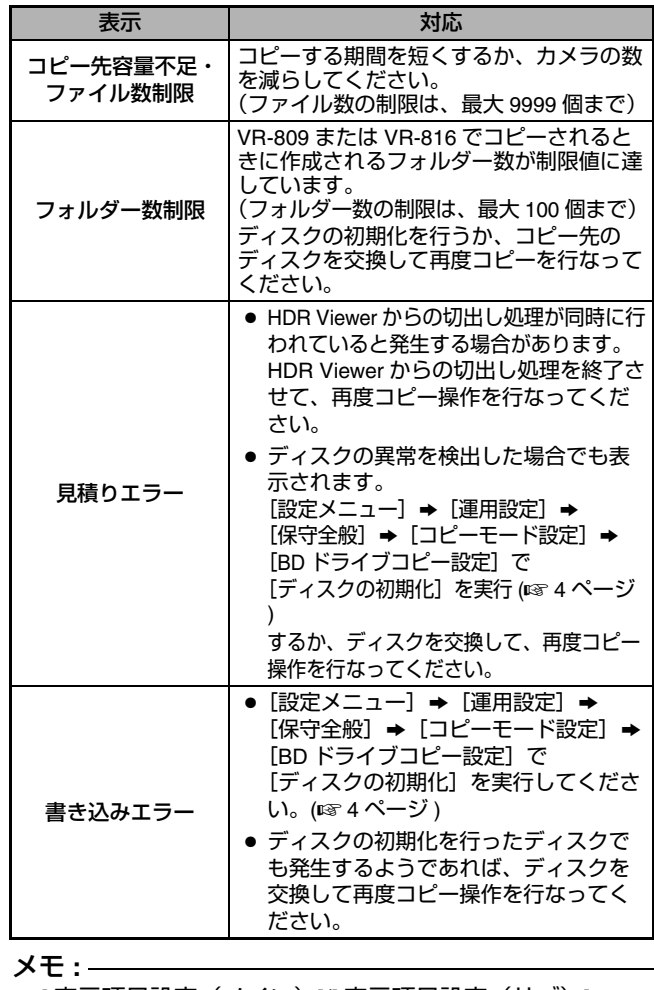

● [ 表示項目設定(メイン)]([ 表示項目設定(サブ)]→ [ モード設定 ] が " 切 " の場合は表示されません。 ( ☞ [ 取扱説明書(ユーザーガイド)](HTML)の [設定・設置]→ [スクリーン上の情報の表示]→ "表示項目と位置の変更")

# <span id="page-10-0"></span>**BD** ドライブに関する重要な エラーについて

- [E-10 ディスクドライブで異常を検出しました]のワー ニングは、「BD ドライブ接続】が " 入 " に設定されている 場合に BD ドライブ (VR-K80) に異常を検出したときに表示 される重要なエラーです。
- ワーニングが表示された場合、下記のように対応してくだ さい。

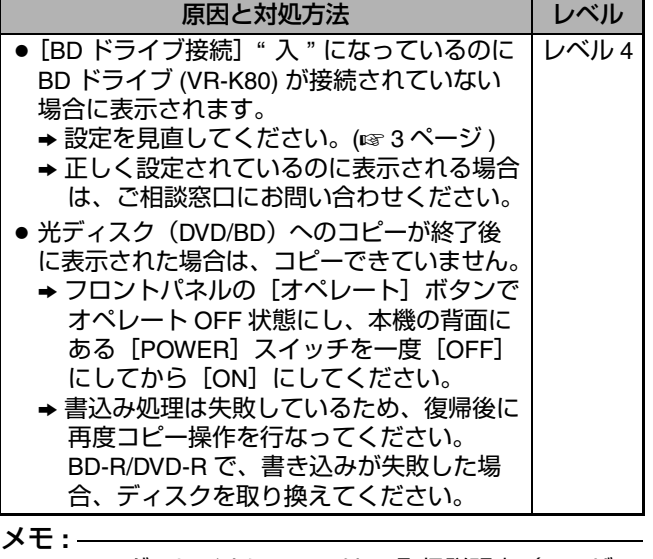

● ワーニングのレベルについては、 [ 取扱説明書(ユーザー ガイド) ](HTML)の[困ったときは]→ *.*<br>" エラー表示のでるトラブル " をご覧ください。

### こんなときは **...**

正常な光ディスク (DVD/BD) が挿入されているのに、 [ コピー先のメディアが存在しません ] などのメッセージが 表示される場合は、BD ドライブの異常が考えられます。 本機を再起動してください。

- → フロントパネルの [オペレート]ボタンでオペレート OFF 状態にし、本機の背面にある [POWER] スイッチ を一度 [OFF] にしてから [ON] にしてください。
- → 再起動しても症状が改善しない場合は、ご相談窓口にお 問い合わせください。

# <span id="page-10-1"></span>コピー **(** エクスポート **)** 時の ご注意

#### ご注意 **:**

- 光ディスク (DVD/BD) にコピー(エクスポート)を実行 中、ライブ配信、記録配信ともに動作停止となります。
- 記録実行中に光ディスク (DVD/BD)/USB メモリーにコ ピー ( エクスポート ) を行うと、IP カメラのライブ表示 および、IP カメラの記録でのフレームレートが落ちる場 合があります。

#### メモ **:**

- コピー中は設定メニューをひらけません。
- ● コピーに最時間かかる場合があります。(☞ 12 [ページ](#page-11-0) )

# <span id="page-11-0"></span>コピーにかかる時間のめやす

カメラ 1 チャンネルの 1 時間の記録データ(音声有)をコピーしたときにかかる時間のめやすです。 表に "0:14:40" とある場合、14 分 40 秒コピーに時間がかかります。

### <span id="page-11-1"></span>アナログカメラの場合

■ DVD にコピー

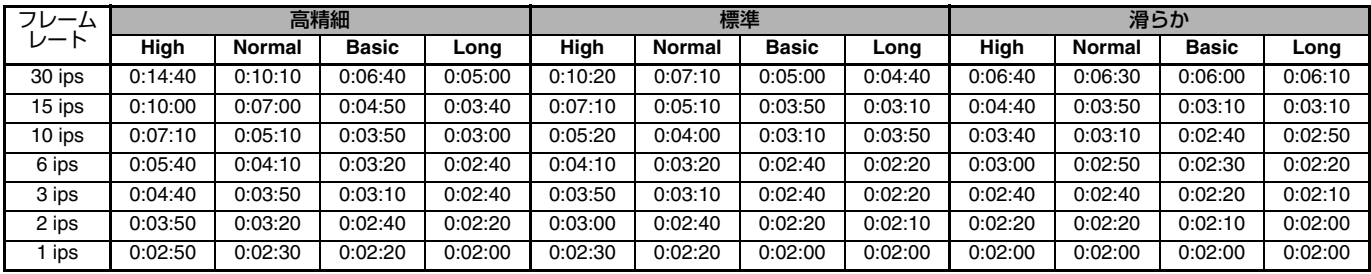

#### ■ BD にコピー

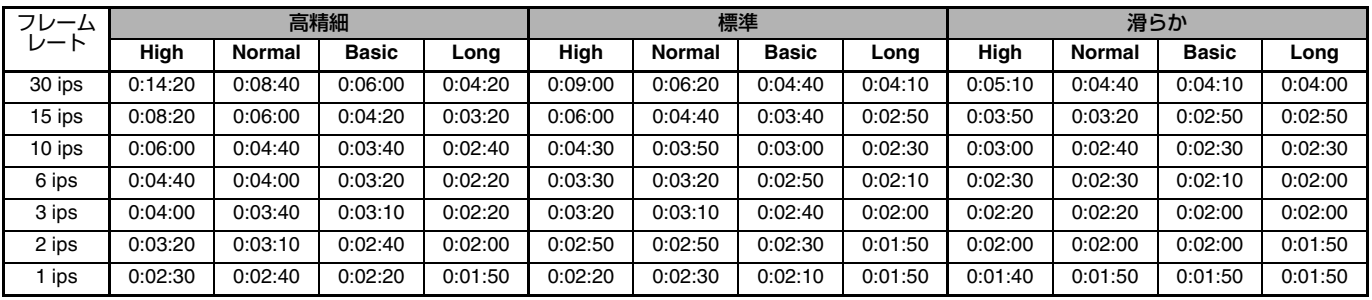

### <span id="page-11-2"></span>**IP** カメラの場合

#### ■ DVD にコピー

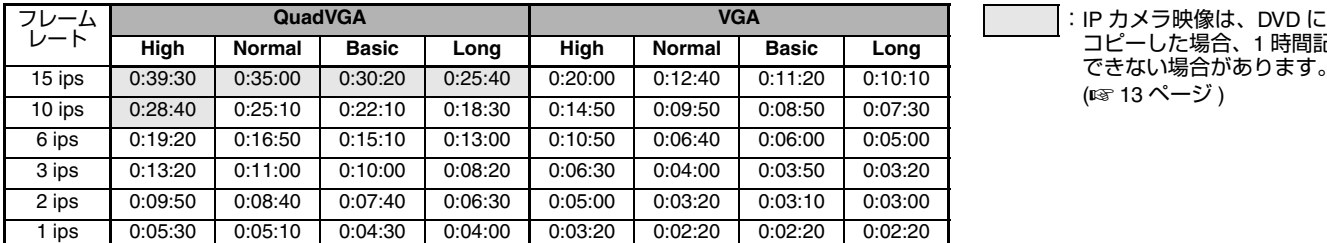

コピーした場合、1 時間記録 できない場合があります。 (☞ 13 [ページ](#page-12-1))

#### ■ BD にコピー

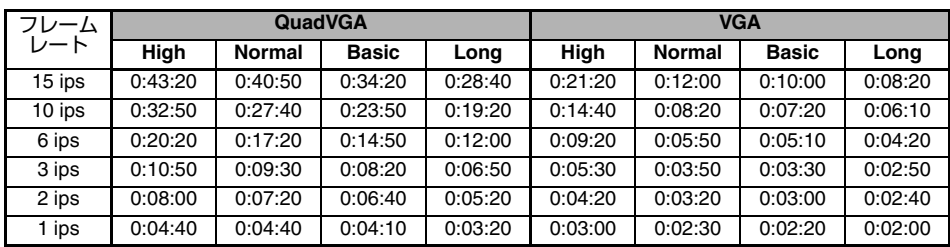

メモ **:** 

● 時間はあくまでもめやすであり、使用するメディアの状態・本体の状態により変わる場合があります。

● 指定した書込み範囲内にアラームなどのイベントが多い場合、書込み時間は遅くなります。

# <span id="page-12-0"></span>メディア **1** 枚に書き込める 記録時間のめやす

### <span id="page-12-1"></span>**DVD 1** 枚 **(4.6GB)** に書き込める記録画像の時間

#### - アナログカメラ・1 チャンネル(音声有) [単位:時間]

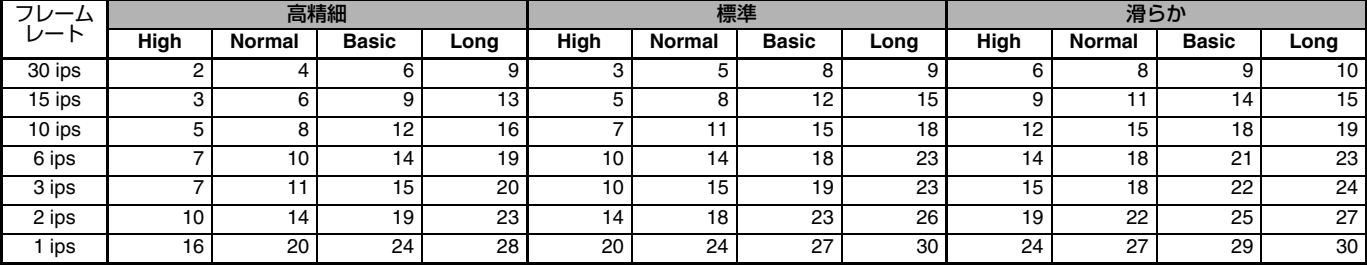

#### ■ IP カメラ・1 チャンネル(音声有)

T 本表のみ表示単位は A 分 B です。 [単位:分]

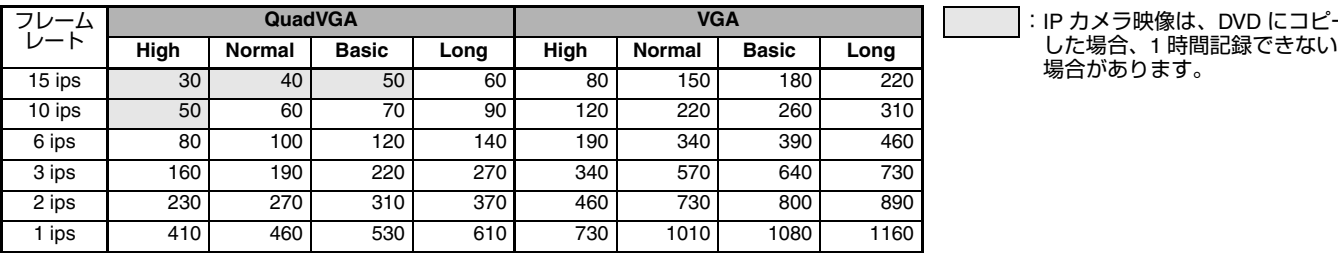

**QuadVGA VGA** :IP カメラ映像は、DVD にコピー

# <span id="page-12-2"></span>**BD 1** 枚 **(25GB)** に書き込める記録画像の時間

#### ■ アナログカメラ・1 チャンネル (音声有) [単位:時間]

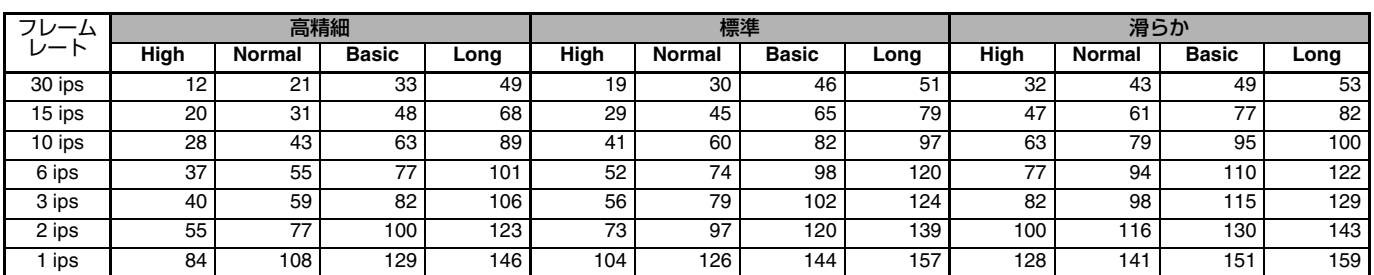

#### - IP カメラ・1 チャンネル(音声有) [単位:時間]

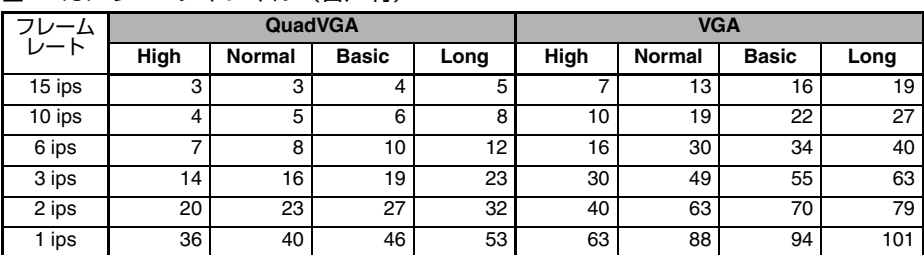

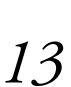

<span id="page-13-1"></span><span id="page-13-0"></span>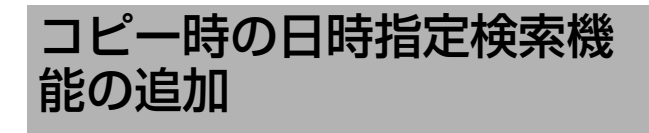

IN(コピー開始点)と OUT(コピー終了点)を指定すると きに、日時検索が行えるようになりました。

### <span id="page-13-2"></span>**IN-OUT** 点指定コピー

映像を見ながら、IN(コピー開始点)と OUT(コピー終了 点)を指定してコピーを行います。

メモ **:** 

- [非表示カメラ設定] が有効になっているカメラは検索対 象から除外されます。
- [非表示カメラ設定] を " 切 " か " サブ " に設定にするか、 [再生表示許可]を " する " に設定して、再度検索を行 なってください。 ( ☞ [ 取扱説明書(ユーザーガイド)](HTML)の
- [見る (ライブ映像)] → "非表示カメラの設定 ")

*1* コピーするメディアを準備する **(**A**<sup>5</sup>** [ページ](#page-4-2) **)**

*2* 検索・再生制御パネルで検索・再生する

( ☞ [ 取扱説明書 (ユーザーガイド) ] (HTML) の [探す (検索・再生)] → [検索・再生制御パネルを表示させる] --^^ 検索・再生制御パネル " )

**3** コピーする時点で「コピー] → [IN-OUT 点指定] をクリック IN-OUT 点指定画面が表示されます。

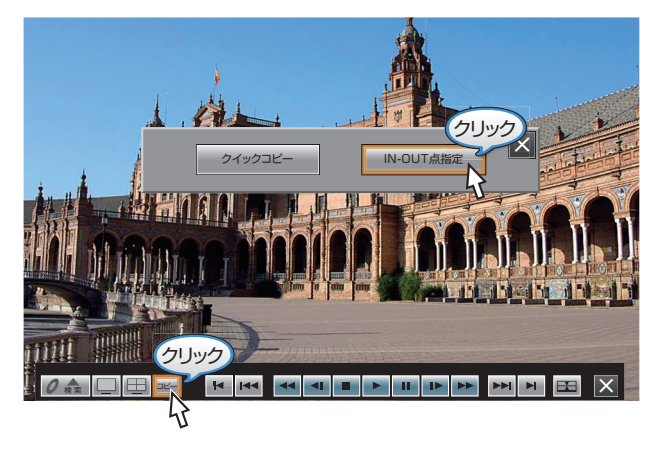

- *4* **IN**(コピー開始点)と **OUT**(コピー終了点)を指定する
- 再生画像を確認しながら、IN(コピー開始点)と OUT (コ ピー終了点)の時間を指定します。
- 日時の指定は、再生制御ボタンまたは、[日時検索]ボタン で行います。
- (1) コピーを開始するところで [IN] をクリックします。 コピー開始時刻が [IN] アイコンの右に表示されます。
- B コピーを終了するところで[OUT]をクリックします。 コピー終了時刻が [OUT] アイコンの右に表示されます。
- (3) 時間が決定したら、[IN-OUT 確定] をクリックします。

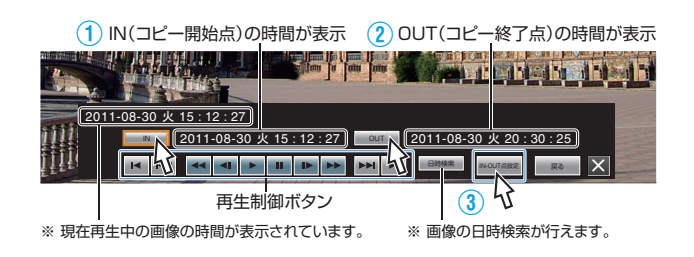

メモ **:** 

ます。

● [日時検索] ボタンを押すと、日時指定画面が表示されま す。タブをクリックし、任意の日時を入力し [実行] を クリックします。検索日時の画像が再生されます。

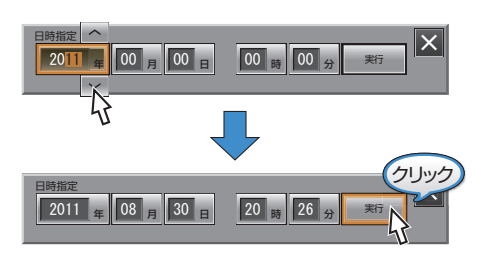

● SD モニターの画面では、[IN-OUT 確定] ボタンは  [確定] ボタンとなります。

#### *5* 映像をコピーするカメラをえらぶ

- [カメラ指定] をクリックすると、カメラ選択画面が表示さ れます。
- コピーを実行するカメラにチェックを入れ、[カメラ決定] をクリックします。

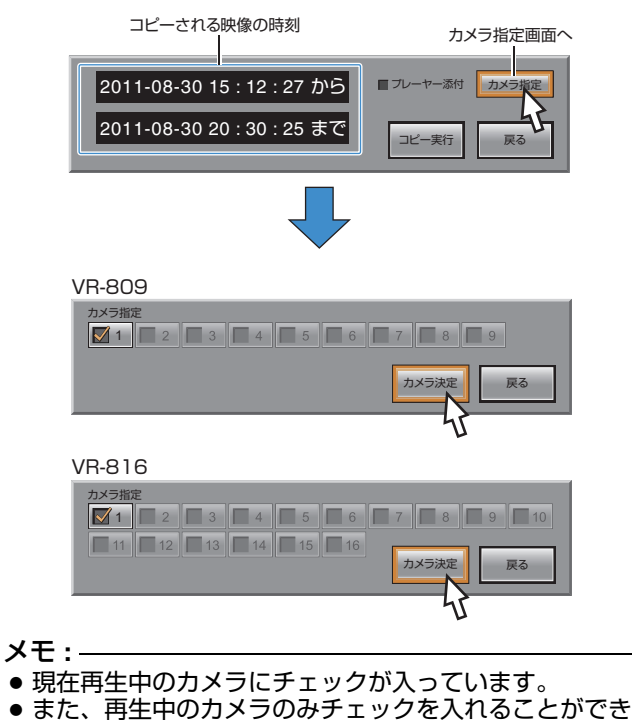

#### *6* コピーを実行する

● HDR Player をデータに添付する場合、[プレーヤー添付] にチェックを入れます。

(☞ [ 取扱説明書(ユーザーガイド)](HTML)の[外部機 器との接続]→ "HDR Player でエクスポート画像を見る ")

● [コピー実行] をクリックします。

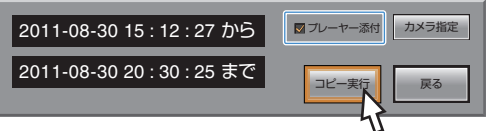

#### ご注意 **:**

- コピー (エクスポート)時に添付されるプレーヤーソフト ウェア (HDR Player) のコピーは、弊社として合計で 100 回まで許容しています。
- HDR Playerのエクスポート許容回数が100回を超えると、 「プレーヤー添付」にチェックができなくなります。 追加でエクスポートしたい場合は、ご相談窓口にお問合 せください。

#### *7* コピーするメディアをえらぶ **(** 表示された場合のみ **)**

- メディア選択画面が表示されます。
- コピーをするメディアにチェックを付け、[コピー実行]を クリックします。

USBメモリー、BDドライブが検出された場合

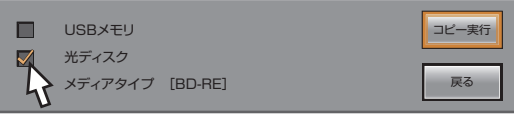

USBメモリーのみ検出された場合

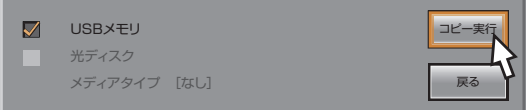

- *8* 確認画面で、[消去]または[書込]をクリックする
- [消去] は、以前にコピー (エクスポート) したデータがあ る場合、データを消去してコピーを実行します。 (ただし、メディアが DVD-R/BD-R の場合は表示されません。)
- [書込] は、以前にコピー (エクスポート) したデータ残し たまま、コピーを実行します。

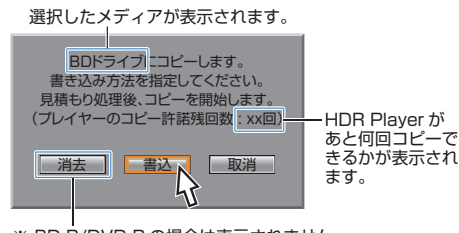

※ BD-R/DVD-R の場合は表示されません。

#### *9* パスコードを入力する(表示された場合のみ)

- [パスコード認証設定] が "入 "に設定されており、 [パスコード指定]が"コピー時に指定"に設定されている 場合、パスコード入力画面が表示されます。
- パスコード(4桁)を設定して、[確定]をクリックします。 コピーした映像を見る場合に、このパスコードが必要とな ります。

(  $E$  [ 取扱説明書 (ユーザーガイド) ] (HTML) の [コピー(エクスポート)]→ "コピーした映像を見るため のパスコード設定 ")

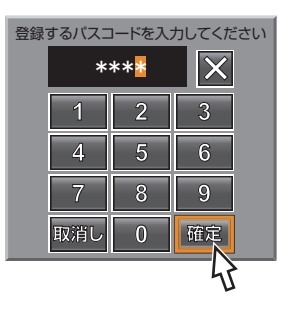

#### *10*コピー完了

コピーが完了すると、[コピーが終了しました]と表示され ます。

表示は、[クイックコピー]ボタン / [IN-OUT 点指定]ボタ ンが表示された状態でのみ行われます。

メモ **:** 

- BD ドライブにコピーする場合、コピーの処理状況が画面 の運用表示部の 2 行目に表示されます。( $\overline{a}$  10 [ページ](#page-9-0) ただし、以下の場合、コピーの処理状況は表示されません。
	- [クイックコピー] ボタン / [IN-OUT 点指定] ボタン画 面(手順 *3*)が表示された状態。
	- [表示項目設定(メイン) | 表示項目設定(サブ) ]→ [モード設定] が "切 " のとき。 (☞ [ 取扱説明書(ユーザーガイド)](HTML)の [設定・設置] → [スクリーン上の情報の表示] →

- 表示項目と位置の変更 ")

BDドライブへのコピー処理状況

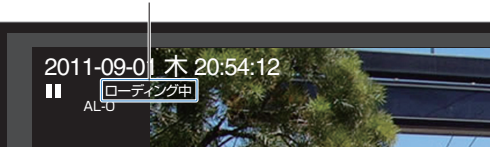

● コピーの完了は画面上のコピーの進捗状況を表すプログ レスバーで確認することもできます。 コピーが完了すると、プログレスバーは消えます。 ただし、 [クイックコピー]ボタン / [IN-OUT 点指定] ボタン画面(手順 3)が表示された状態では、プログレ スバーは表示されません。

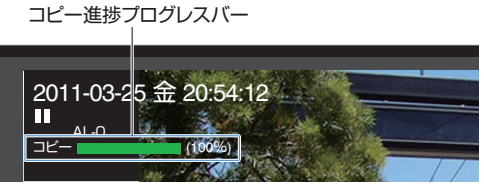

- コピー時に、メディアの容量がたりない場合、[空き容量 が不足しています コピー期間の見直し、またはチャンネ ル数の指定を変更してください]とメッセージが表示さ れます。
- コピー終了後、[E-10 ディスクドライブで異常を検出しま した]と表示された場合、フロントパネルの[オペレート] ボタンでオペレート OFF 状態にし、本機の背面にある [POWER] スイッチを一度 [OFF] にしてから [ON] に してください。

また書込み処理は失敗しているため、復帰後に再度コピー 操作を行なってください。(☞ 11 [ページ](#page-10-0))

● BD-R/DVD-R で、書き込みが失敗した場合はディスクを 取り換えてください。

# <span id="page-15-0"></span>特殊再生に再生速度 **360** 倍 を追加

再生速度を変えて再生する特殊再生に、再生速度 360 倍が 追加されました。それに伴い、下記の点が変更されました。

● 検索・再生制御パネルで、特殊再生ボタンをクリックした ときに表示される再生速度選択ボタンに [x360] が追加と なりました。 ( ☞ [ 取扱説明書 (ユーザーガイド) ] (HTML) の

[探す (検索・再生)] → [検索・再生制御パネルを表示  $\mathtt{d}$  させる]  $\bullet$  "検索・再生制御パネル")

再生速度選択ボタン

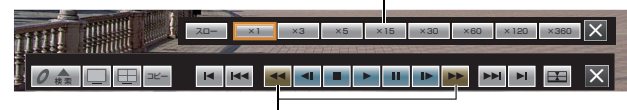

特殊再生ボタン

- HDR Player、HDR Viewer の再生速度設定ボタンの設定 値が増えます。
	- (  $E$  [ 取扱説明書 (ユーザーガイド) | (HTML) の [外部機 器との接続] → [HDR Player でエクスポート画像を見る] → "HDR Player 各部のはたらき ")
	- T 下記画面は HDR Player のものです。

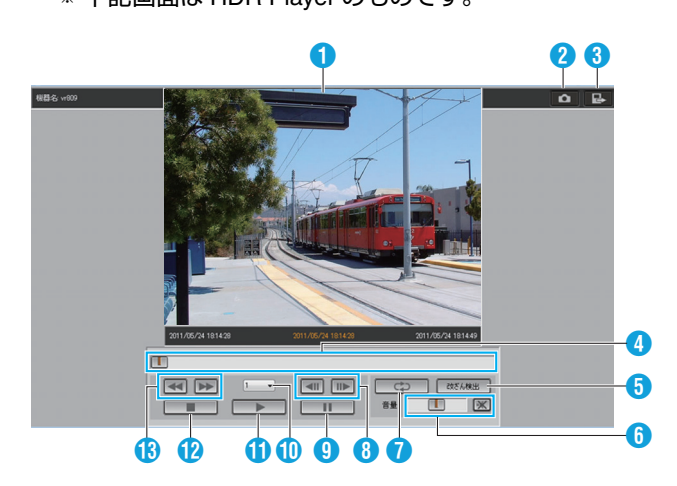

#### J 再生速度設定

巻き戻し、早送りの再生速度を設定します。 再生中は、すぐに再生速度が反映されます。

[設定値:× 1/2、× 1、× 3、× 5、× 15、× 30、× 60、× 120、× 360]

- メモ **:**
- コピー(エクスポート)中に特殊再生を行うと、 再生映像 の更新が遅くなる場合があります。
- HDR Player または HDR Viewer で、エクスポート画像を 見る場合、ご使用のパソコン環境によっては、再生画像 やスライダーの更新が遅くなることがあります。
- HDR Player または HDR Viewer で、光ディスクに記録さ れているエクスポート画像を直接再生する場合、再生速 度の設定を頻繁に切り換えると動作が不安定になること があります。

# <span id="page-15-1"></span>**IP** カメラに対する記録設定の 追加

### <span id="page-15-2"></span>**IP カメラのコマ数(フレームレート)が** [記録パターン設定]画面で設定可能に

IP カメラを割り当てたカメラ No. の、通常記録とアラーム 記録のコマ数 "--" が、[記録パターン設定]画面で選択可能 となりました。

- [IP カメラ接続設定] ➡ [IP カメラ詳細設定] 画面で設定し た値(フレームレート)と "--"が選択できます。
- "--"に設定した場合は、記録されません。

メモ **:** 

● 画質 (通常記録画質 / アラーム記録画質) については、 [IP カメラ接続設定] → [IP カメラ詳細設定] 画面で設 定した値(画質)が表示され、設定の変更はできません。 設定の変更は、[IP カメラ詳細設定]画面で行なってく ださい。 (  $a$  [ 取扱説明書 (ユーザーガイド) ] (HTML) の [設置・設定]  $\rightarrow$  [ IP カメラの接続について] → "詳細設定")

### <span id="page-16-0"></span>**IP** カメラのアラーム記録時間とプリアラーム 記録時間についての注意事項の変更

仕様の改善によって、IP カメラのアラーム記録時間とプリ アラーム記録時間に関する制約事項がなくなり、下記文章 は一部不要となりました。

グレー部分の削除となり、文章が一部変更となります。 (☞[取扱説明書(ユーザーガイド)](HTML) の [便利な機能] →[プリアラーム記録のしくみ]→ "IP カメラのアラーム記録時 間とプリアラーム記録時間について " ) 」

#### 変更前

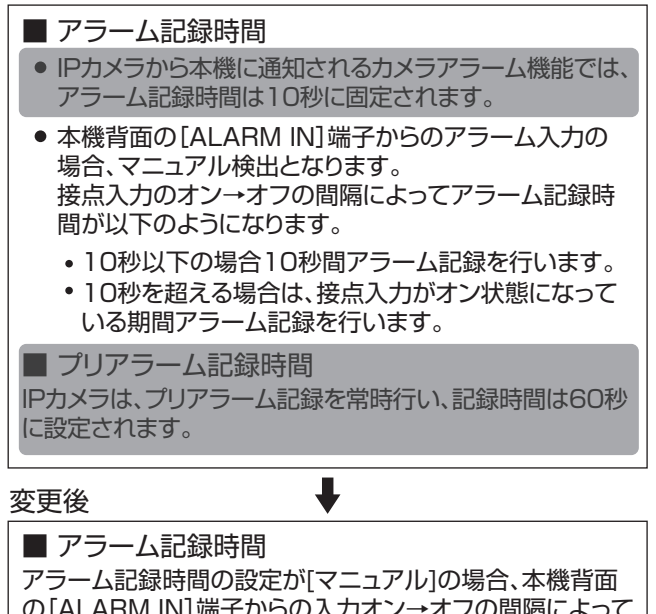

#### の[ALARM IN]端子からの入力オン→オフの間隔によって アラーム記録時間が以下のようになります。

- 10秒を超える場合は、接点入力がオン状態になっている 10秒以下の場合10秒間アラーム記録を行います。
- 期間アラーム記録を行います。

# <span id="page-16-1"></span>**HDR Viewer** の配信コマ数選 択肢の追加

配信のコマ数 ( フレームレート ) の選択肢が増えました。 ネットワーク回線の状態によって、HDR Viewer でライブ映 像や記録画像が見られない状態になる場合、画質・解像度・ コマ数の設定を落とすなど設定を見直してください。

配信のコマ数の選択肢が増え、HDR Viewer の [機器の詳細設定]画面のデザインおよび説明が変更となり ました。

(  $\sqrt{a}$  [ 取扱説明書 (ユーザーガイド) ] (HTML) の 「外部機器との接続] → [HDR Viewer を使う] → [HDR Viewer の詳細設定] → "機器登録の詳細設定をする ")

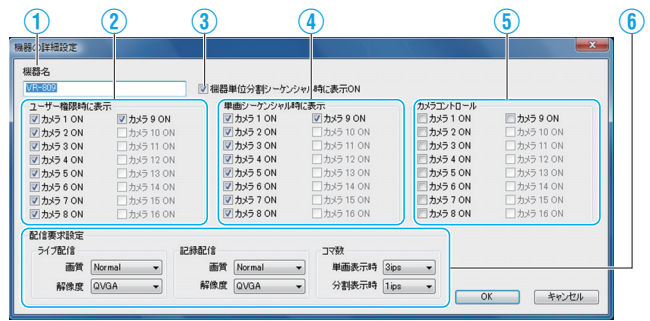

- F ライブ配信および、記録配信する画像の画質・解像度・ コマ数を設定します。(初期値:●)
	- [画質 :High (高画質)、● Normal (標準画質)、 Basic(中画質)、Long(長時間画質)、 Narrow(狭帯域画質)、S.Narrow(超狭帯域画質)]
	- [解像度:QuadVGA (1280x960)、VGA (640x480)、 HalfVGA (640x240)、● QVGA (320x240)]
	- [コマ数:30ips、15ips、10ips、6ips、3ips、2ips、1ips、 1/2ips、1/5ips、1/10ips] (単画表示時:● 3ips、分割表示時:● 1ips)

# <span id="page-17-0"></span>**HDR Viewer** のインストール に関する誤記

添付ビューワーソフトウェア(HDR Viewer)について下記 記述がありますが、以下のとおり訂正します。

#### ■誤記

添付のビューワーソフトウェア (HDR Viewer) および、 コピー(エクスポート)時に添付されるプレーヤーソフ トウェア(HDR Player)のコピーは、日本ビクターとし て合計で 100 回まで許容しています。

 $\ddagger$ 

#### ■ 正しい表記

コピー(エクスポート)時に添付されるプレーヤーソフ トウェア(HDR Player)のコピーは、弊社として合計で 100 回まで許容しています。

プレーヤーソフトウェア (HDR Player)のコピーは 100回 までできますが、添付ビューワーソフトウェア(HDR Viewer)のパソコンへのインストールは本機 1 台につきパ ソコン 1 台のみとなります。

それを越えて複数のパソコンにインストールしたい場合は、 ビューワーソフトウェア(HDR Viewer)を別途ご購入くだ さい。

#### メモ **:**

● 購入方法につきましては、販売店またはご相談窓口まで お問い合わせください。

# <span id="page-17-1"></span>パスコード不適合検出記録 についての追加説明

一度ワーニングを検出すると、誤入力のした回数のカウン トはクリアされ、再度誤入力の回数を超えるまではワーニ ングは検出されません。 (☞ [ 取扱説明書(ユーザーガイド)] (HTML) の [録る]B A パスコ―ド不適合検出記録 B )

- 例)[オペレーションロック設定]の[誤入力許可回数]を "1回"に設定した場合
	- 入力を 2 回間違えてワーニングが検出された場合、再度 間違えてもワーニングは検出さません。
	- もう一度間違えると再度ワーニングが検出されます。

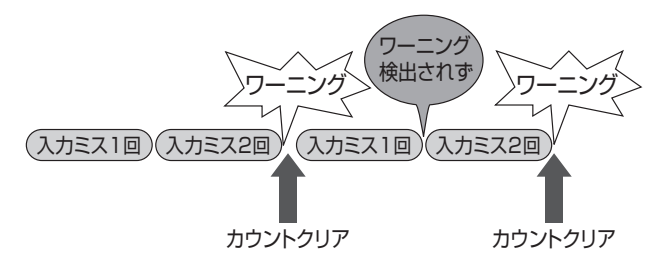

# <span id="page-18-0"></span>タイムラインの色の説明に ついての修正

青色はプリアラーム記録を含みません。 プリアラーム記録は、黄色に含まれます。 ( ☞ [ 取扱説明書(ユーザーガイド)](HTML)の [探す(検索・再生)]→" タイムライン検索をする " )

タイムライン検索画面

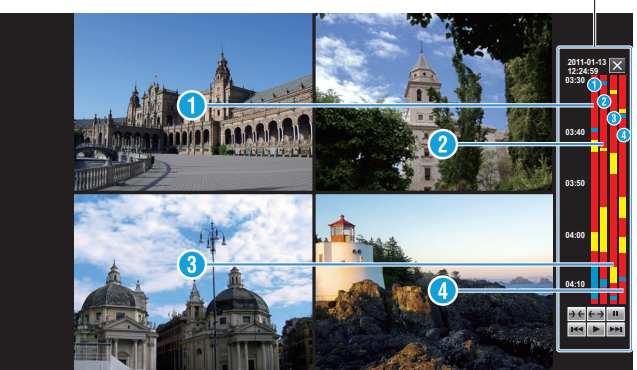

赤色: 通常記録(タイマー記録も含む)

- 黄色: 各種アラーム記録(エマ―ジェンシー記録・パスエラー記録・プリアラーム記録も含む)
- 青色: 記録なし

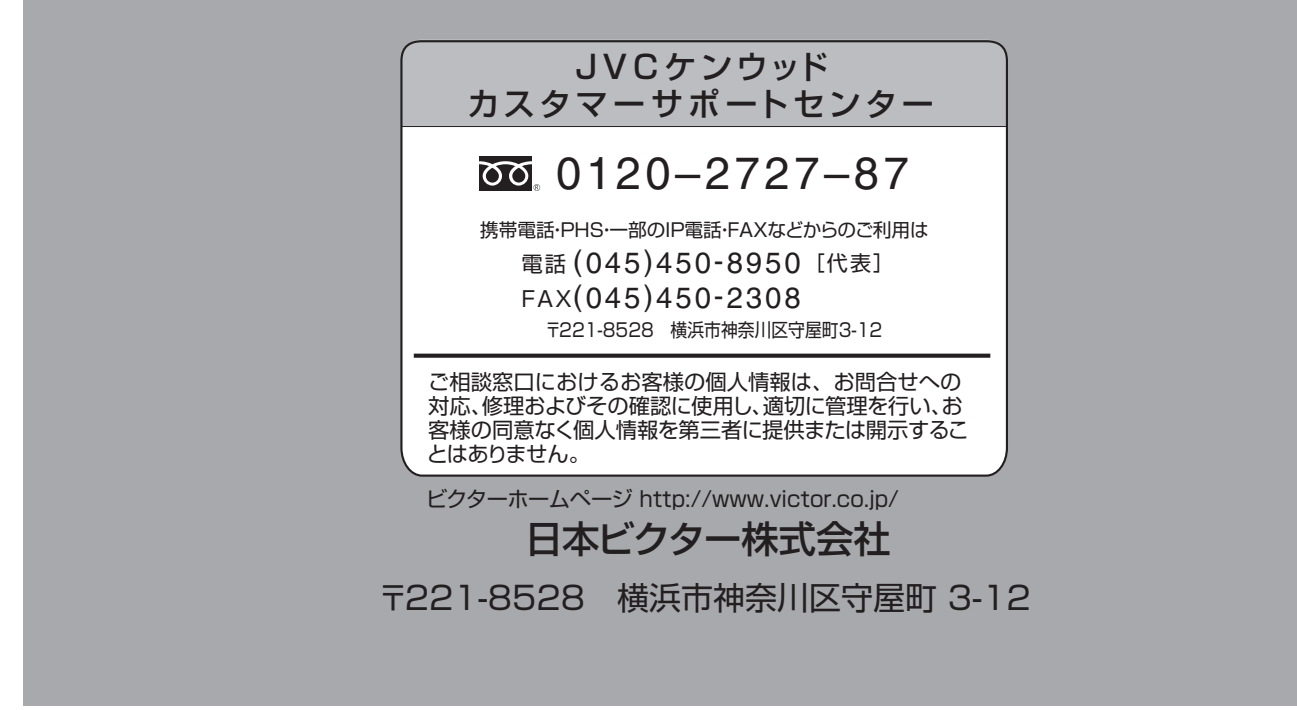